## **Vendor Payment Information**

To determine if a vendor has been paid, use the SAP T-Code **FBL1N**.

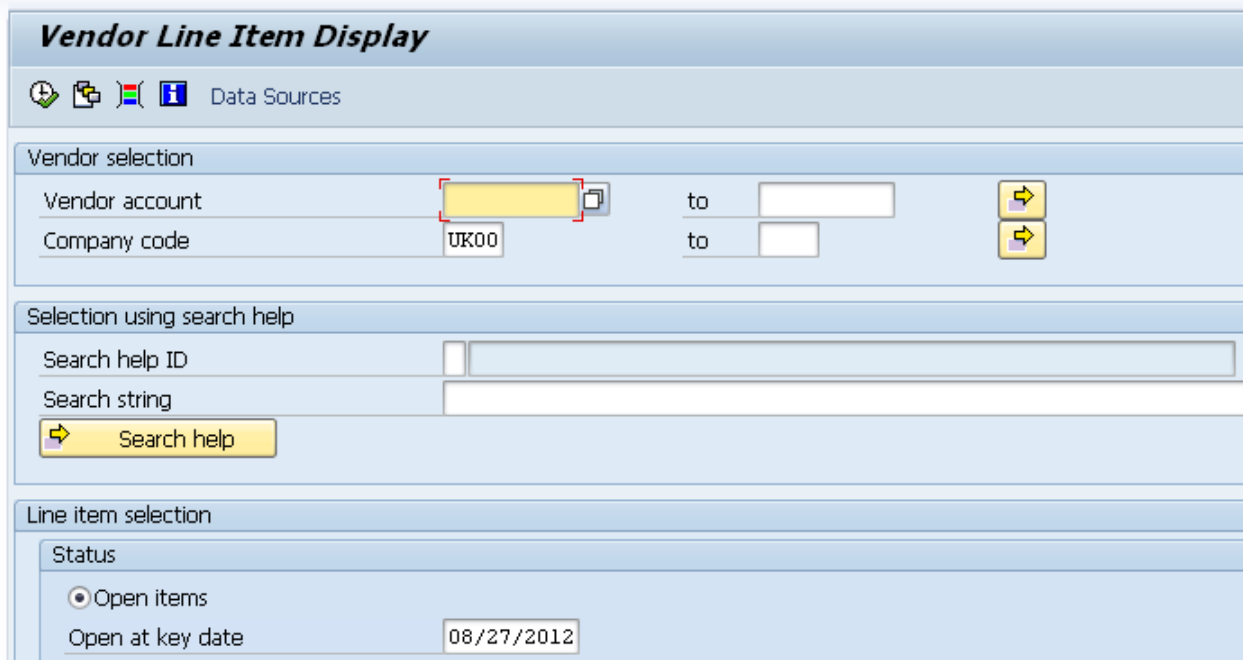

Click on Vendor Account bubble to find the vendor code.

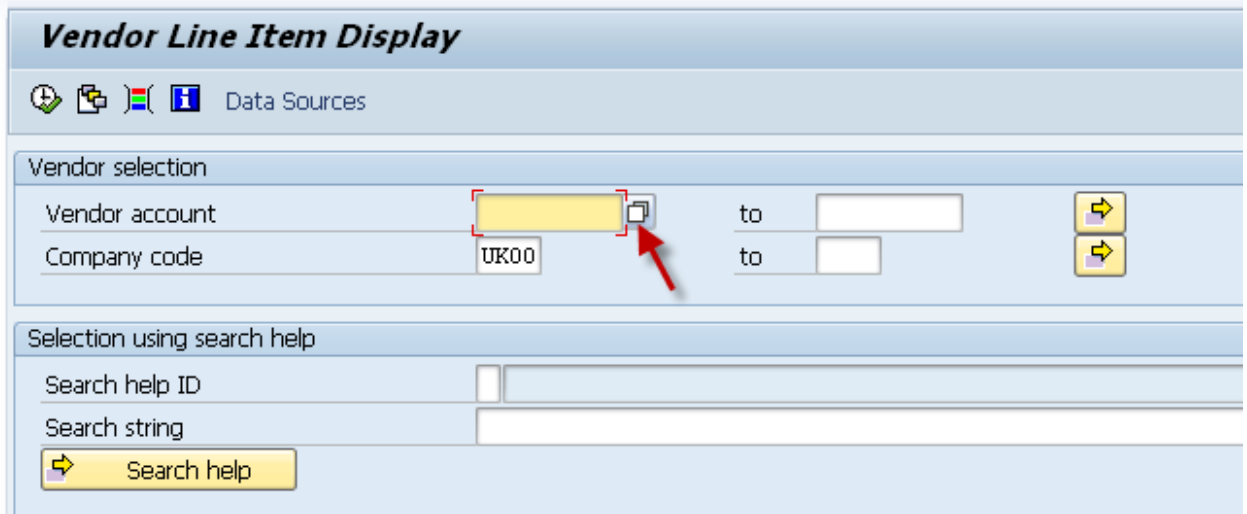

Make sure you are on the "UK Vendor Search" tab and type part of the vendor name, using the asterisk (\*) symbol before and after the name. You may also need to try entering your search data in the "Name 2" field to render better results.

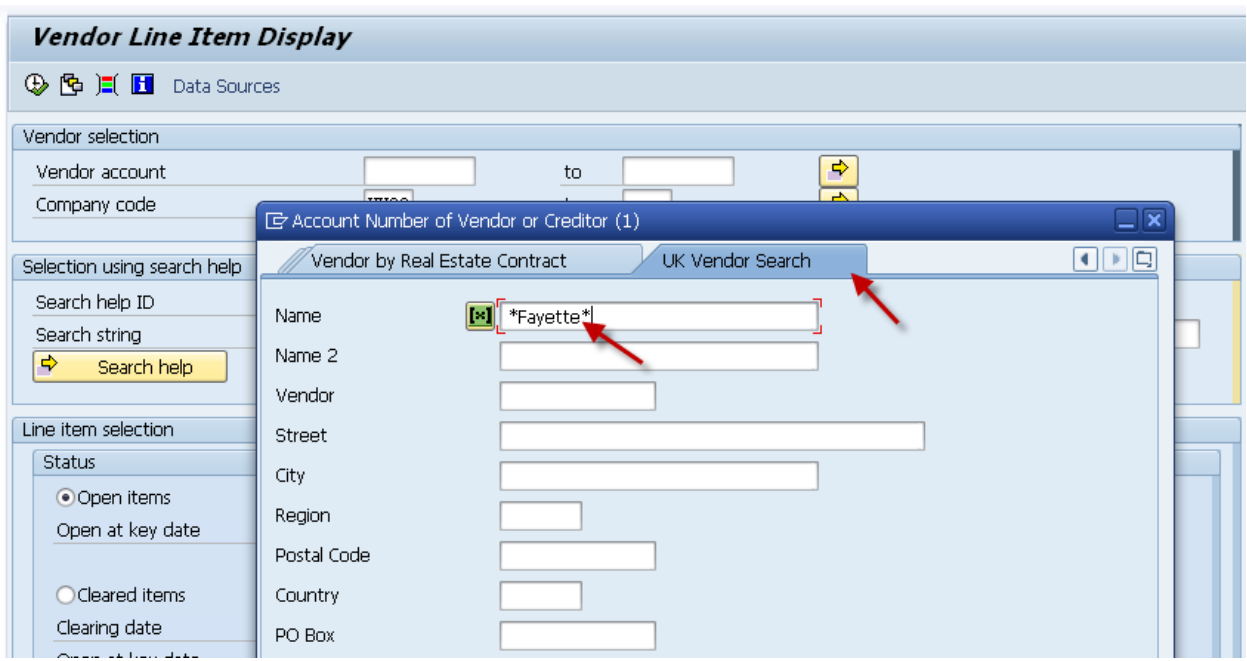

This will give you a list of vendors matching the characters you have entered in between the asterisks.

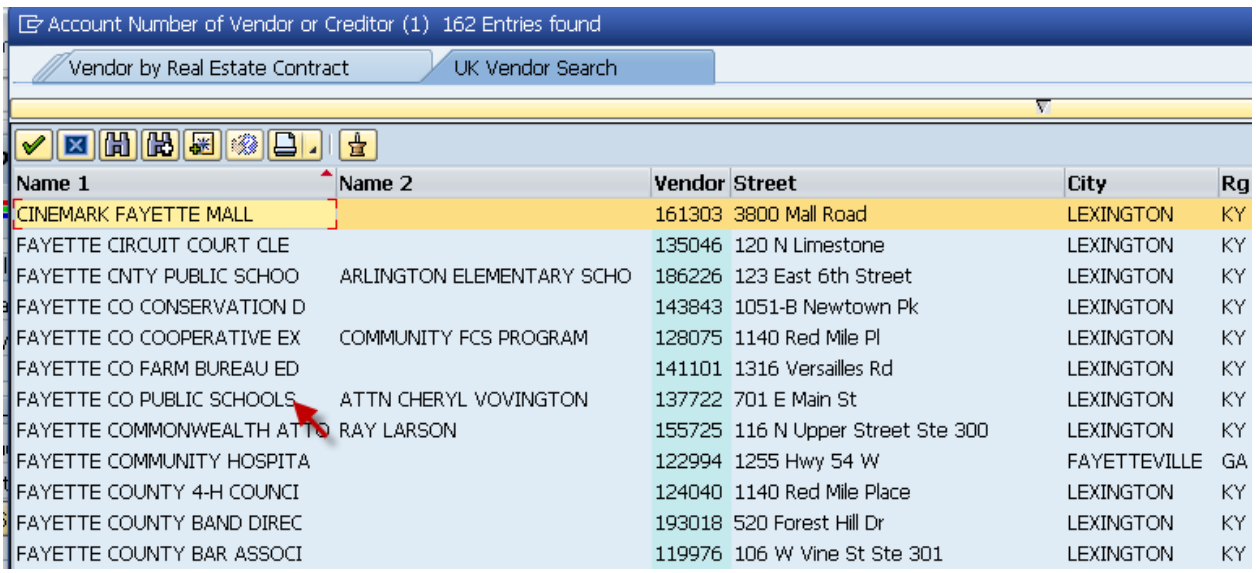

Double-click on the selected vendor, and the system will pull the vendor number into the display screen.

Under the heading "Line Item Selection", click "All Items" (and any other selection criteria you need to filter on).

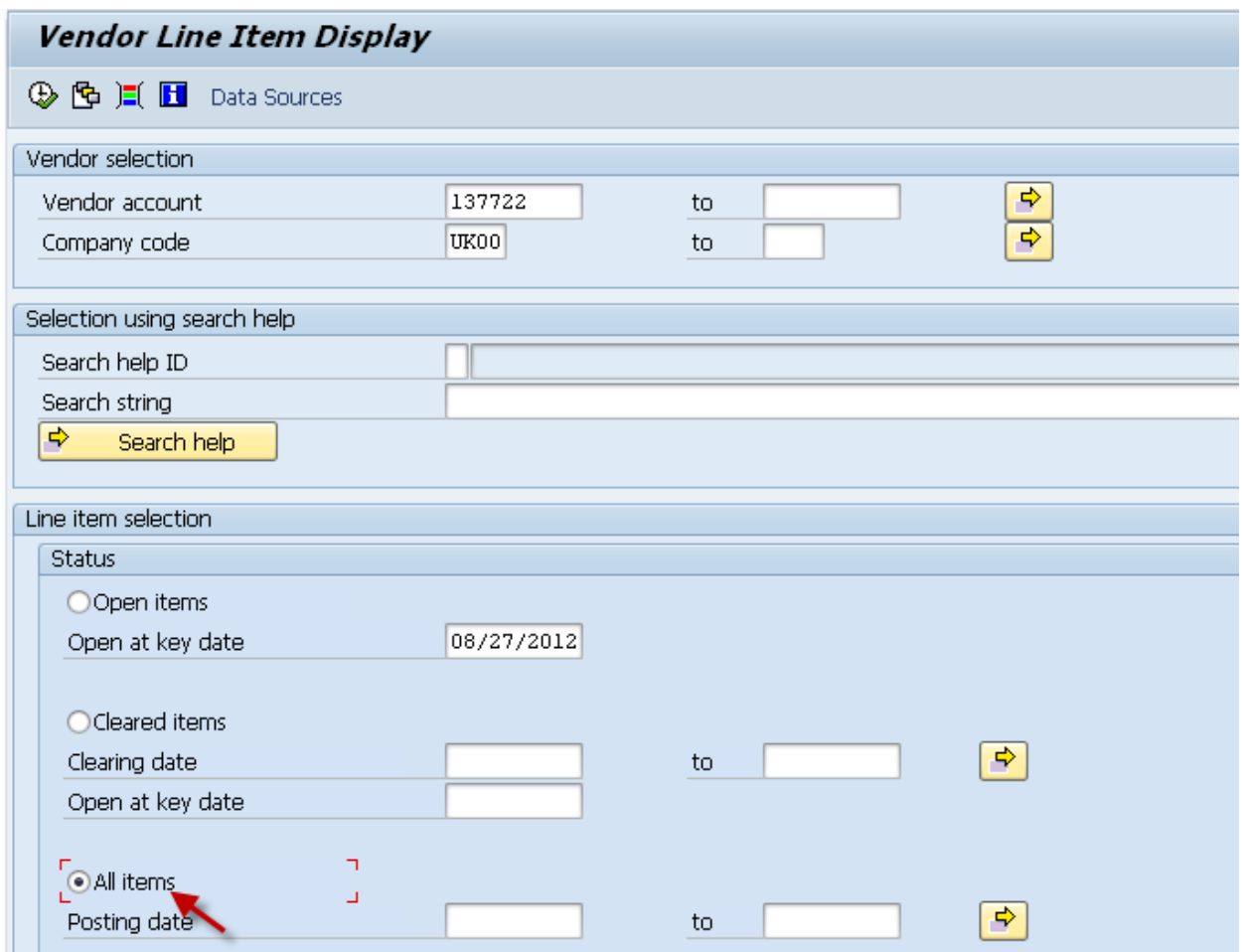

Click the Execute button, and then double-click on the line item for which you want to display the payment information.

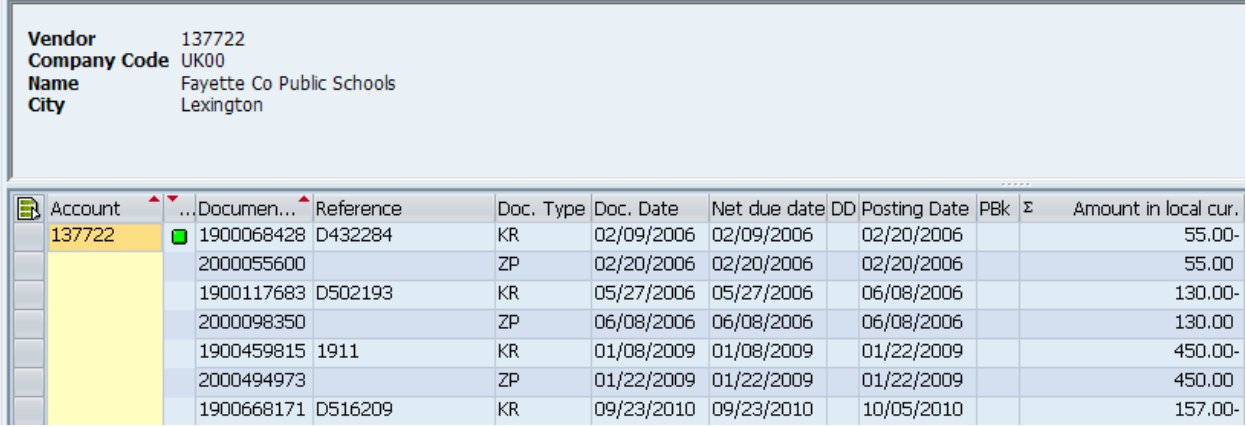

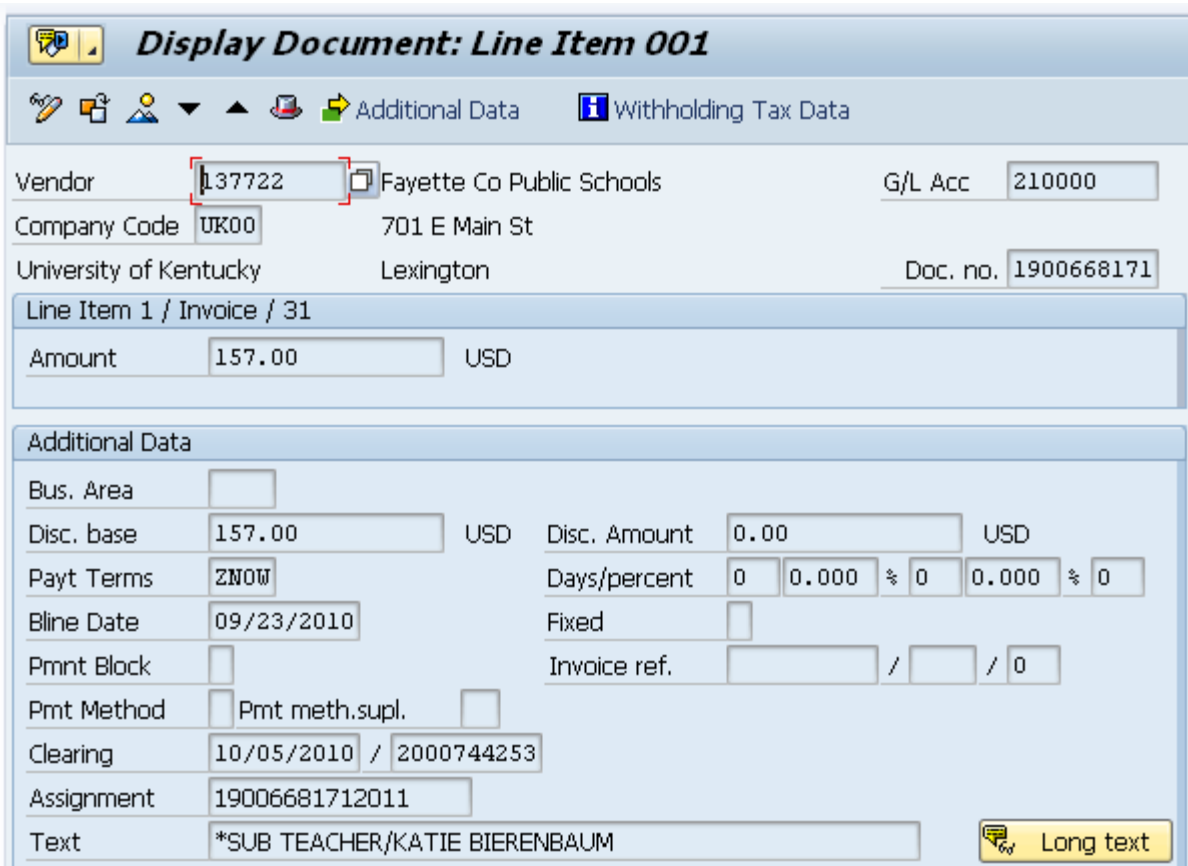

This will give you the document information.

Click on "Environment" and then "Check Information".

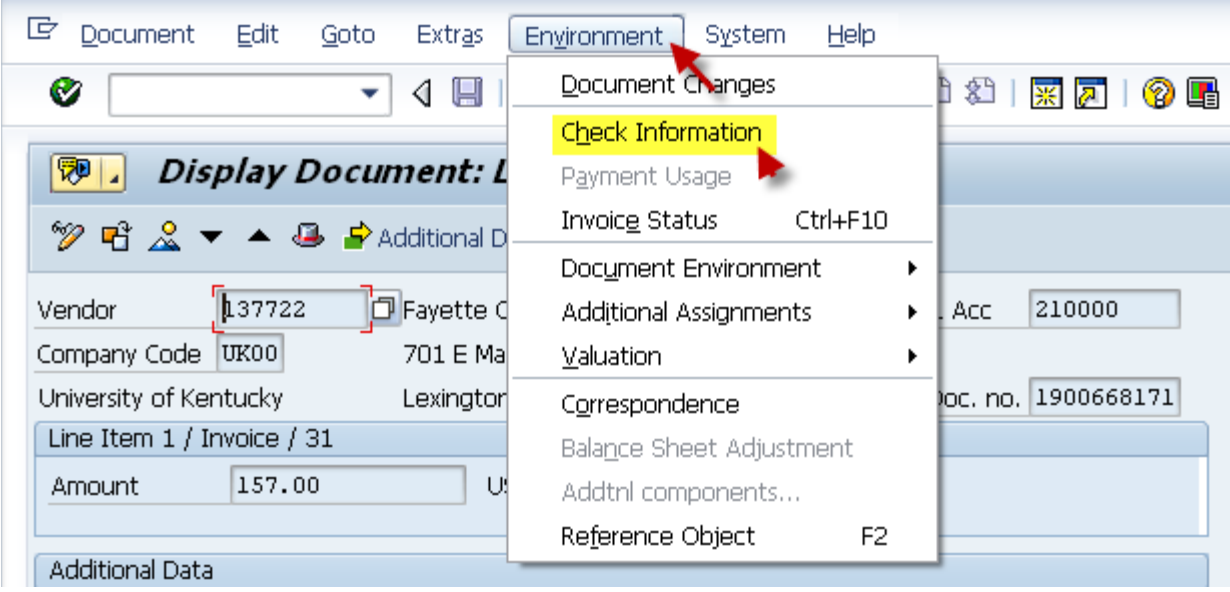

This will give you the check Information.

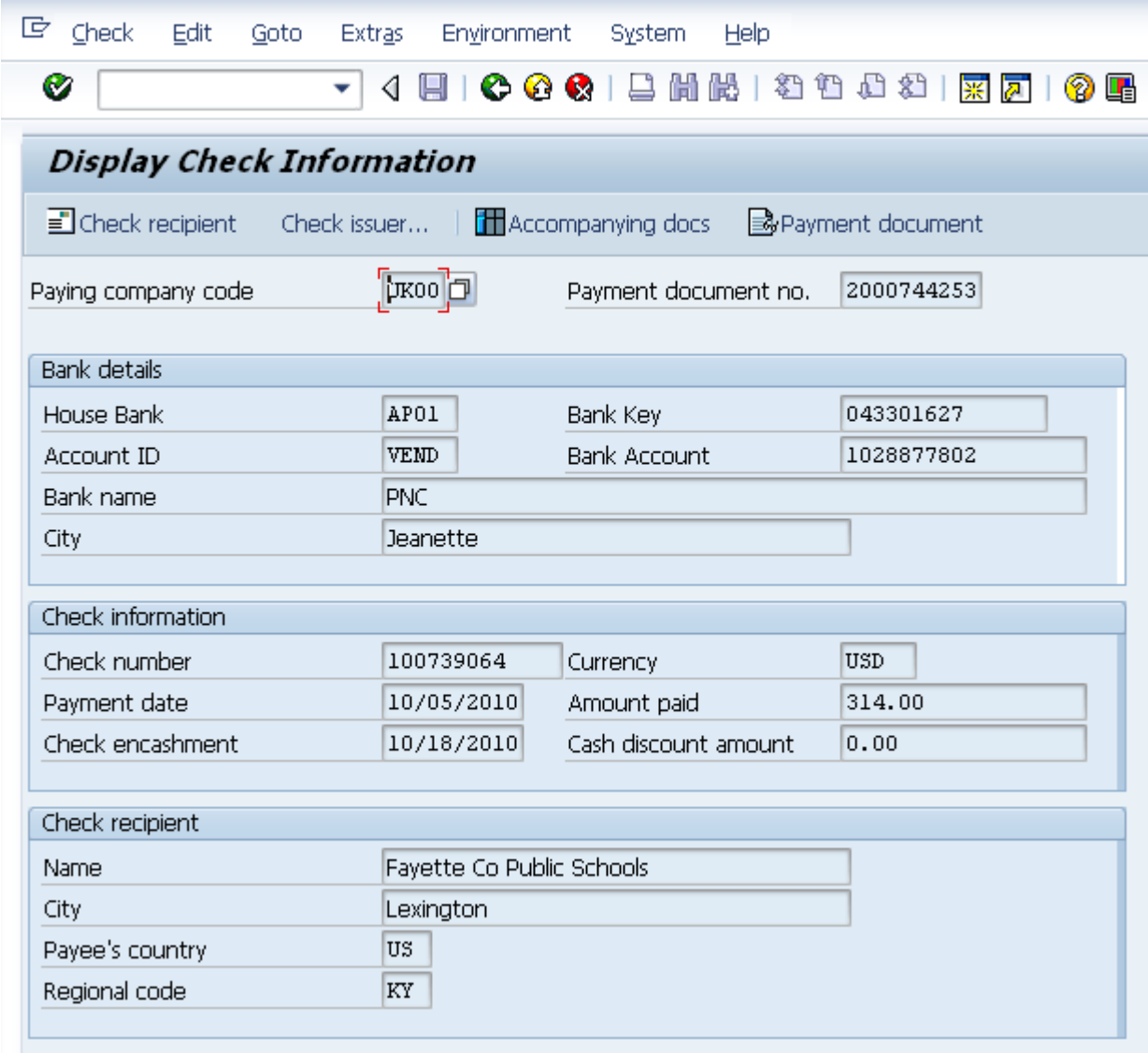

The check was cut on 10/05/10 and was cashed on 10/18/10.